630/887-8760 ippl.info \* facebook.com/ipplinfo \* twitter.com/ipplinfo

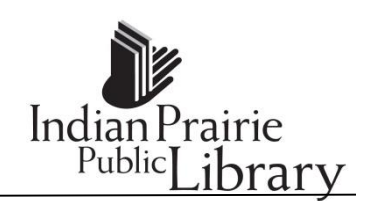

# **Getting Started with Your Android: Outline**

Handouts: Quick Reference Guide / Installing apps / eTutor Resource Guide

# Discovering your Android Device –Day 1 (Two Hours)

## **Hardware (10 mins)**

- Home Button (Front, wake, close apps)
- Sound (volume- On device & on Screen; headphone jack)
- Switch (some mute, some lock the screen rotation)
- Top Button (sleep/wake power on and off)
- Headphones
- Charger Connection
- Point out Camera

# **Software (10 mins)**

- What is Android?
- What is an app?
- Open and close apps
- Discover pull menus (up/down)
- Turning your device sideways

# Basic Settings (10 Mins)

- Wi-Fi Learning how to connect. It will remember for the next time.
- Navigating swipe left, swipe right

# Security (20 mins)

- Locking Device/Password (require password immediately, simple password)
- Controlling Timeout
- Update Software (Android OS- mobile operating system) Tell about iOS 7

# Customizing (10 mins)

- Changing wallpaper
- Changing Tones

# Installing a App & Built-in Apps (15 Mins)

- Identify the app store
- Learning how to navigate and search
- Search: Google
- Tap to Install & Knowing your Google password
- Showing where it goes on your deviced

## Using email (30 Mins)

- Identifying the app
- Identifying the interface
- Learning when you have a new email
- Composing an email
- Making sure to use proper email terms (username@place.com)
- Sending an email

# Chrome & eTutor Page (10 Mins)

- Chrome Googles Web Browser
- Visiting android.ippl.info
- Highlighting eTutor Page
- Adding it as a bookmark or to my home screen

#### **Day 1: Homework Assignment – Discovering Google and getting a friend or family email address.**

#### **Day 2 – Review** (20 mins)

- Review of what we went over
- Questions anyone had or difficulties
- Review of Homework

## **Camera and Sharing Pictures** (30 – 45 mins)

- Identifying the camera app
- Learning how to take a picture
- Learning where the picture is stored and how to find it
- Identifying the pictures app
- Learning how to navigate
- Identifying the share button

# **Arranging Apps / Saving Battery Power**

- Moving Apps
- Making Folders
- Saving Battery Power

# Tips & User Questions

- Save battery: (Turning down screen brightness, turn off notifications, close apps)
- Problems Apps- Closing, restarting iPad, delete/reinstall